# **PASSO A PASSO PARA CRIAÇÃO DE CONTA CORRENTE**

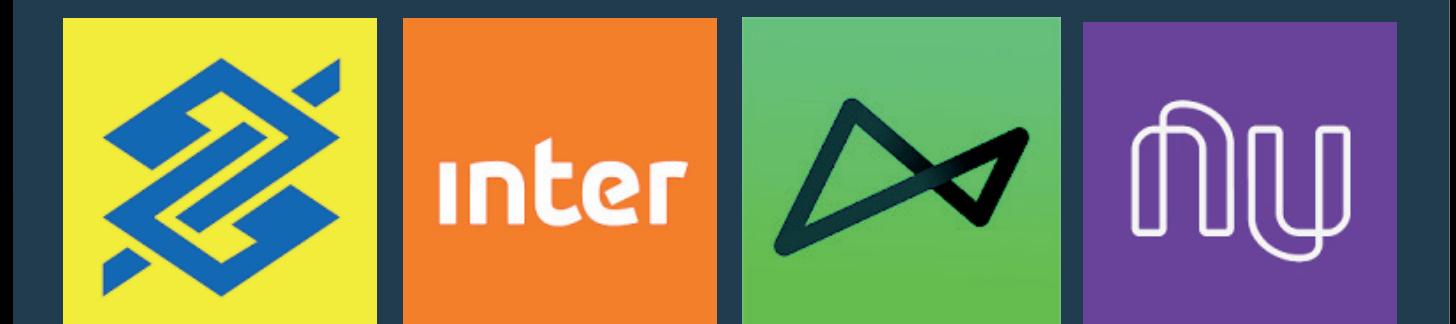

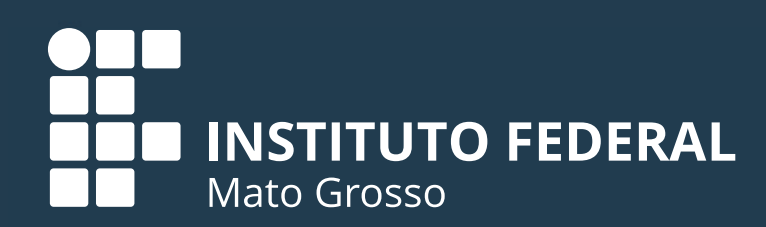

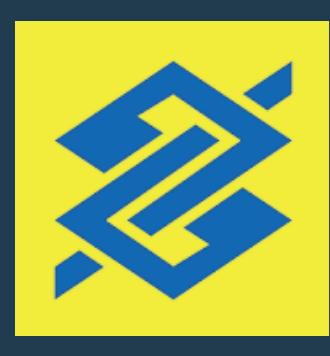

# **BANCO DO BRASIL**

**1º)** Baixe o aplicativo do Banco do Brasil na Apple Store ou no Play Store do seu Smartphone.

https://play.google.com/store/apps/ details?id=br.com.bb.android

**2º)** Acesse o aplicativo e clique em "Quero abrir uma conta".

## **3º)** Informe seus dados:

- Nome completo;
- CPF;
- Data de nascimento;
- Nome completo da mãe;
- Endereço;
- Número de telefone celular.

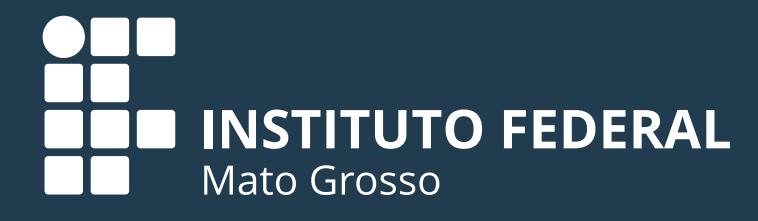

**4º)** Você receberá um link por SMS. Abra esse link através do aplicativo do banco, para confirmar o seu número de celular.

**5º)** Escolha o tipo de franquia de serviços que você busca. São duas opções: a Conta Fácil Gratuita e Conta Fácil Bônus.

**6º)** Escolha a sua agência bancária para relacionamento. Caso precise, posteriormente, é nessa agência que você deverá comparecer.

**7º)** Leia o "Termo de Condições de Abertura, Movimentação e Encerramento da Conta Fácil".

**8º)** Cadastre duas senhas para acesso.

**9º)** Acesse sua Conta Fácil.

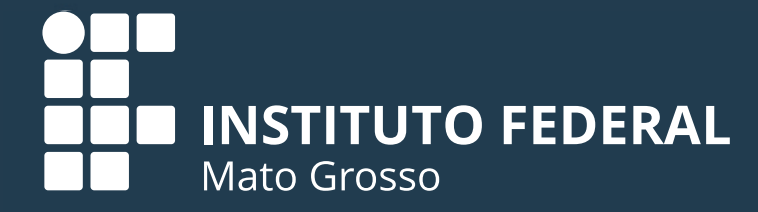

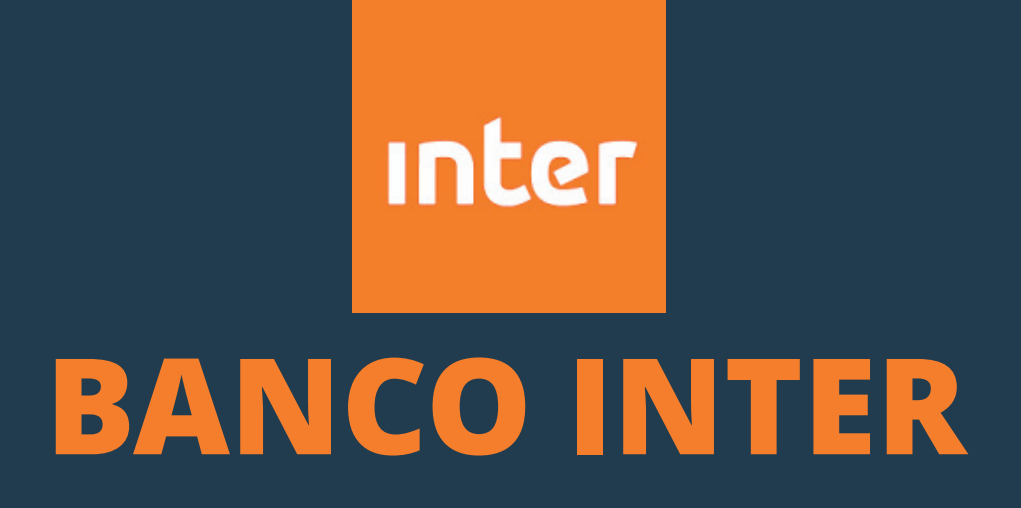

**1º)** Baixe o aplicativo do Banco Inter na Apple Store ou no Play Store do seu Smartphone.

play.google.com/store/apps/details?id=

**2º)** Acesse o aplicativo e clique em "Começar". Em seguida, clique em "Abra uma conta gratuita".

**3º)** Informe o seu CPF.

**4º)** Permita que o app encontre a sua localização.

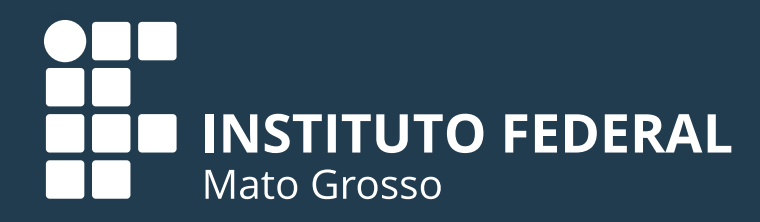

#### **5º)** O aplicativo solicitará os seguintes dados:

- Nome completo;
- E-mail;
- Número de telefone celular.

**6º)** Depois de confirmar o seu e-mail, você receberá um código de verificação de 4 dígitos no seu e-mail (verifique a caixa de spam) e no seu celular.

**7º)** Nesse momento você deverá fotografar frente e verso de um documento de identificação (RG ou CNH).

**8º)** Insira seus dados pessoais.

**9º)** Confirme a sua assinatura, enviando uma foto de cinco assinaturas em uma folha em branco.

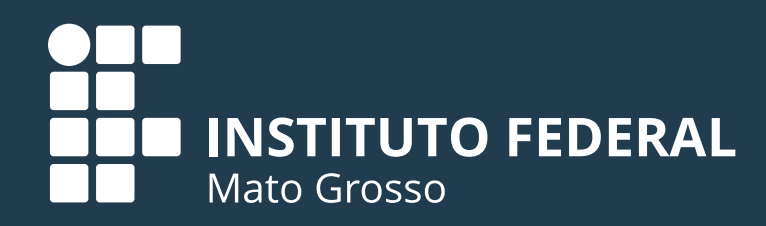

**10º)** O aplicativo pedirá para que você tire uma selfie.

**11º)** Informe seu endereço e seus dados profissionais e também o endereço onde você quer que o seu cartão de débito será entregue.

**6º)** Leia a "Proposta de Abertura de Conta", e, se for o caso, clique em "aceitar".

**7º)** Pronto. O banco analisará a sua proposta e lhe dará um retorno em até 2 (dois) dias.

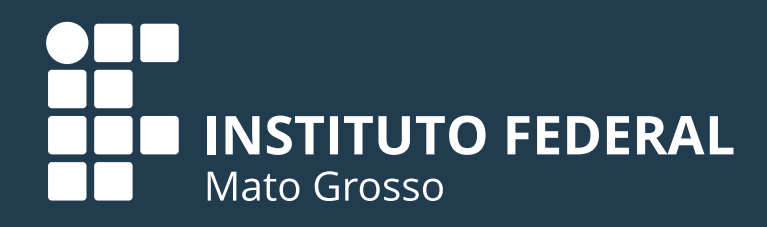

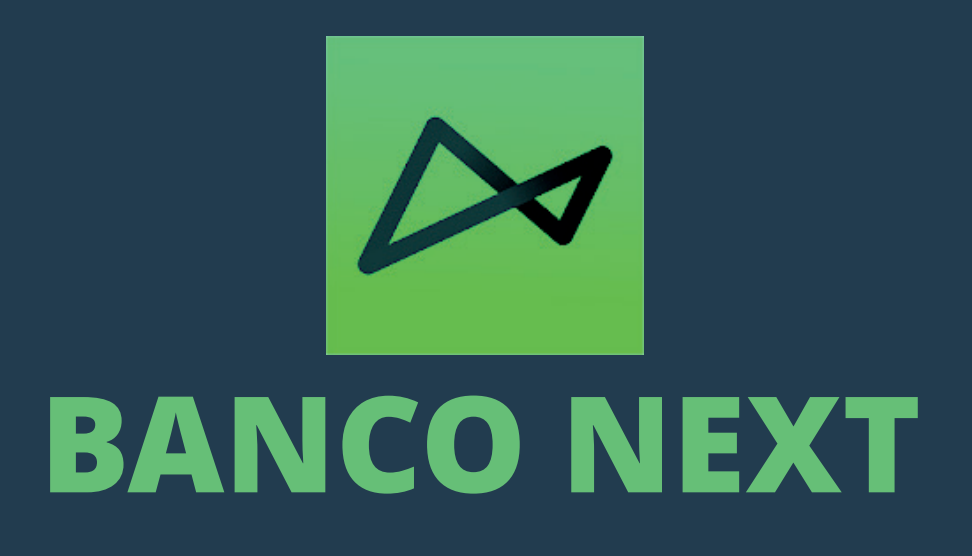

**1º)** Baixe o aplicativo do Banco Next na Apple Store ou no Play Store do seu Smartphone.

play.google.com/store/apps/details?id= br.com.bradesco.next

**2º)** Acesse o aplicativo e clique em "Criar conta".

#### **3º)** O aplicativo irá pedir sua geolocalização, e em seguida seus dados:

- Nome completo;
- CPF;
- E-mail;
- Número de telefone celular.

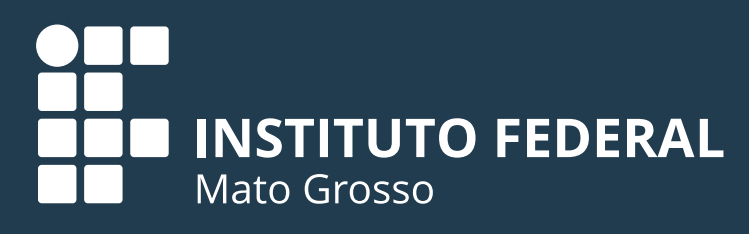

#### **4º)** Crie uma senha para acessar o aplicativo, com 6 dígitos.

#### **5º)** O aplicativo irá solicitar as seguintes informações pessoais:

- Estado civil;
- Local de nascimento;
- Nº do RG ou da CNH;
- Nome completo da mãe;
- Endereço completo;
- Profissão e renda mensal.

#### Também irá solicitar os seguintes dados fiscais:

- Se trabalha ou mora em outro país;
- Se possui visto de residência no exterior;
- Se possui relação com alguma pessoa
- politicamente exposta, entre outras;

Responda selecionando "sim" ou "não" e seguindo em "continuar".

**6º)** Envie uma foto do seu RG ou da sua CNH. O aplicativo ensina como o processo deve ser feito.

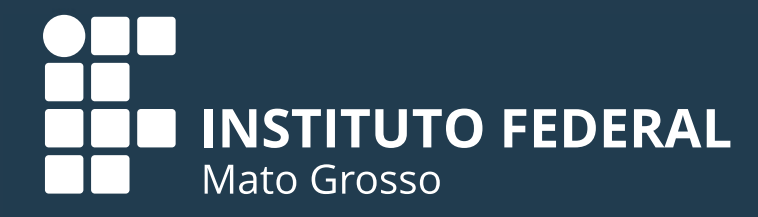

**7º)** Por medidas de segurança o aplicativo solicita que você mande um vídeo informando seu nome e que quer abrir uma conta no Next.

**8º)** Clique em "Vamos lá!" para saber mais sobre e em "Configurar essa proposta" para escolher o tipo de conta que deseja e o cartão.

**9º)** Crie uma senha para utilizar no cartão.

-

**10º)** Leia a "Proposta de Abertura", o "Termo de Opção à Cesta de Serviços" e o "Termo de Adesão e Uso do Aplicativo".

**11º)** Seu cadastro foi feito. O banco irá analisar seus dados e entrar em contato por e-mail.

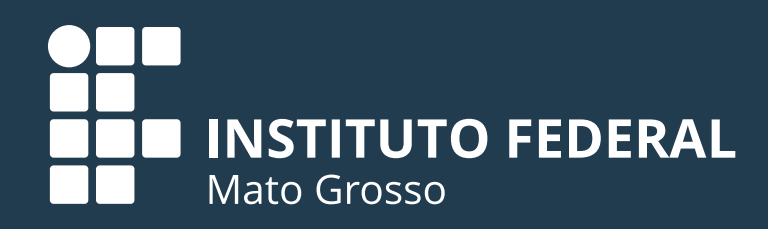

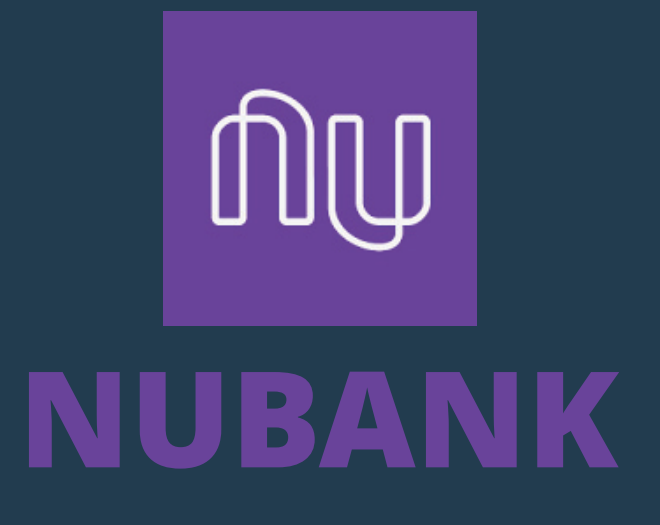

**1º)** Baixe o aplicativo do Nubank na Apple Store ou no Play Store do seu Smartphone.

play.google.com/store/apps/details?id=c

**2º)** Acesse o aplicativo e clique em "Começar".

**3º)** O aplicativo irá pedir os seguintes dados: - Nome completo; - E-mail;

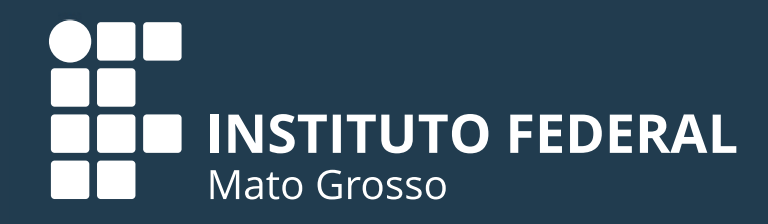

**4º)** Leia a "Política de Privacidade" do banco e, se for o caso, clique em "Aceitar e Enviar".

**5º)** Você receberá um código de convite em seu e-mail (verifique a caixa de spam). Toque em "Continuar" e digite o código.

**6º)** Crie uma senha para usar o aplicativo.

7º) Pronto, sua conta estará criada e os passos a partir deste são para possibilidades de cartão de crédito.

### **ATENÇÃO!**

Este banco cobra taxa para saque de valores em caixas 24h.

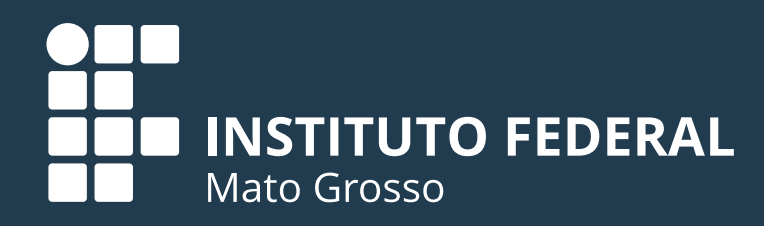